## ご家庭既存の Wi-Fi ネットワークに接続する方法

★タブレットは 9/3 に 持ち帰ります

★設定を行う前に

接続したい Wi-Fi ルーターのネットワーク情報とパスワードをご確認ください。

☞ご家庭の Wi-Fi ネットワークのパスワードは、Wi-Fi ルーターの側面か上下面に表示されてい ることが多いです。(下図参考)

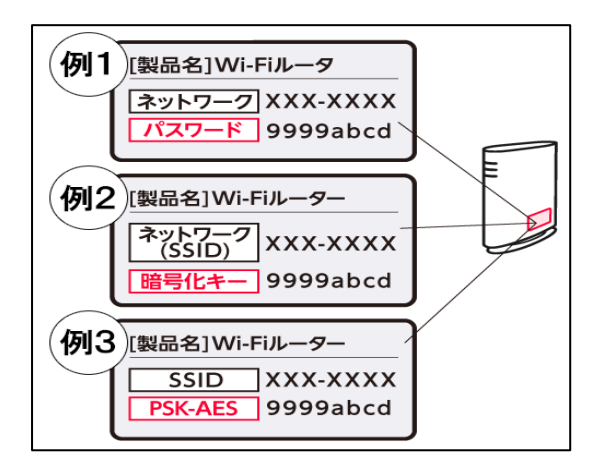

※「ネットワーク情報」は「ネットワーク(SSID)」 や「SSID」と表記されている場合があります。

※「パスワード」は「暗号化キー」や「PSK-AES」と 表記されていることがあります。

★機器の設定

(1)iPad のホーム画面から「設定」→「Wi-Fi」を押し、下記のように Wi-Fi を ON にします。

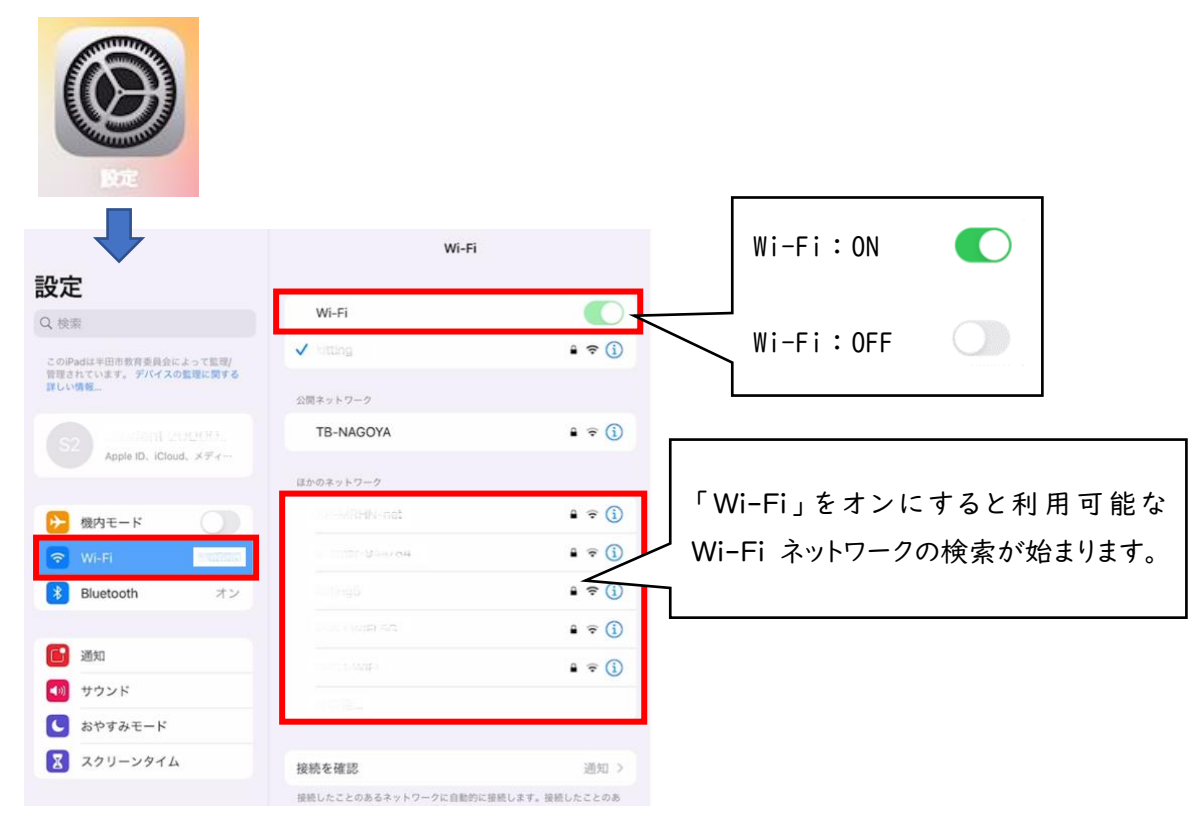

(2) 検索されたネットワークの中から接続したい Wi-Fi ネットワークの名前をタップします。 ※ネットワークに接続する前に、ネットワークのパスワードの入力や、利用規約への同意を求 められる場合があります。パスワードが求められた場合は事前にご準備いただいたネットワ ークのパスワードをご入力ください。

(3)パスワードを入力します。

Wi-Fi ネットワークの名前をタップするとパスワード入力画面が出ます。 準備していただいた Wi-Fi ルーターのパスワードを入力したら、「接続」を押してください。

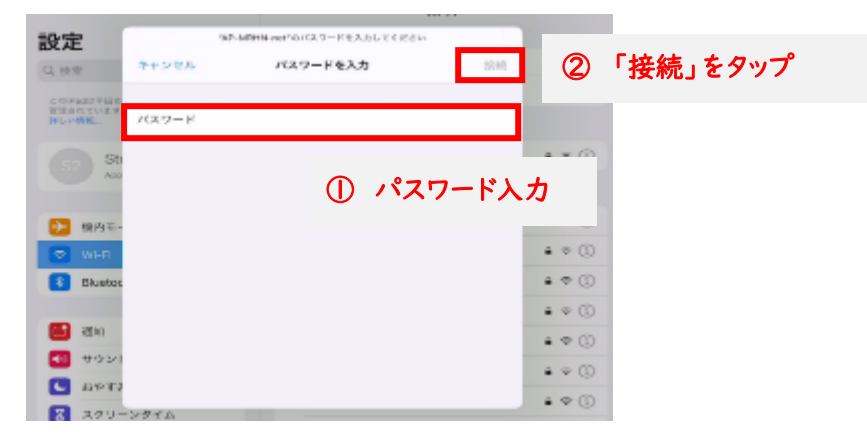

(4)ネットワークに接続すると、そのネットワークの横に青いチェックマークが表示されます。

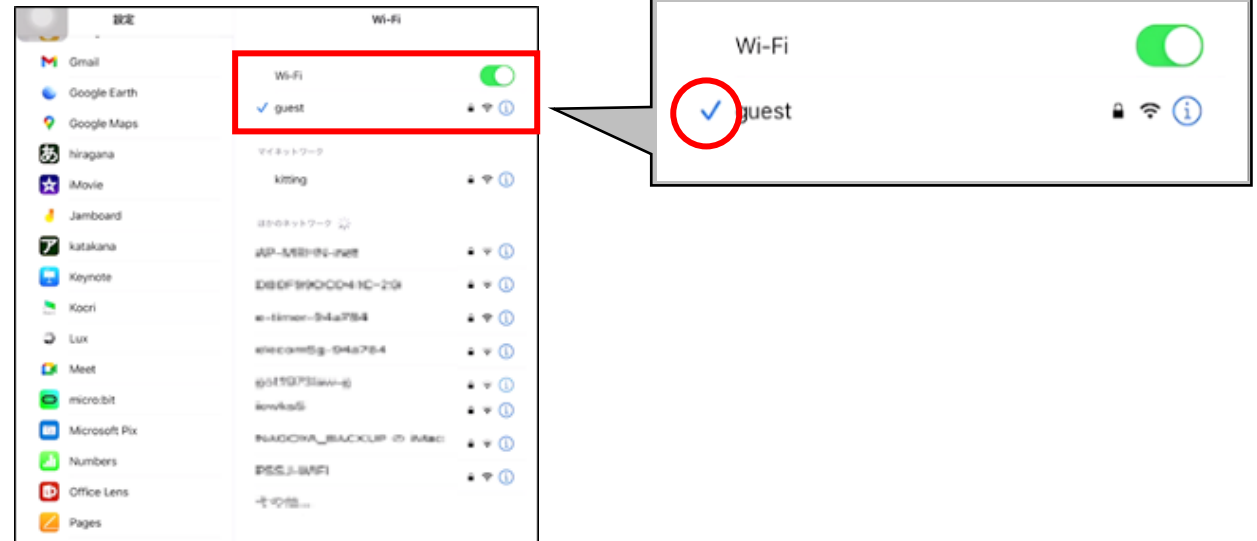

(5)ディスプレイの上部隅に Wi-Fi 接続済みのアイコンが表示されたら設定完了です。

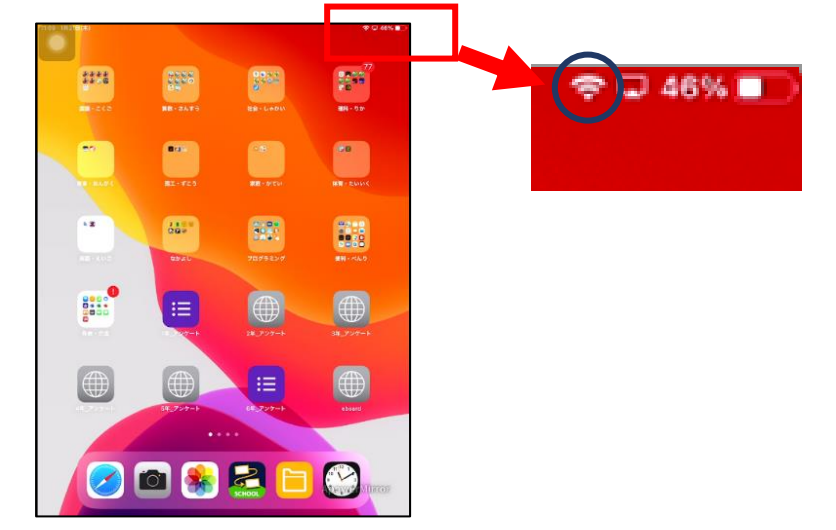

※インターネット接続をご家庭で行った場合、フィルタリング機能が働いて校内で利用する場合と同じよ うに有害なページは見られないようになっています。